# User manual

version 1.1

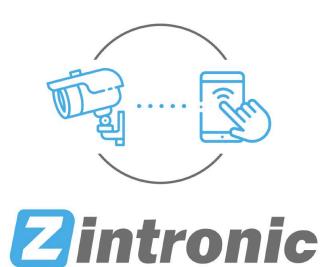

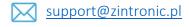

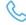

+48 (85) 677 70 55

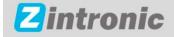

K. Modzelewskiego 2 15-535 Bialystok, Poland This manual relates to Zintronic NVR. The latest version of the manual is available for download at: www.zintronic.com

# Table of contents

| Introduction                                                 | 1  |
|--------------------------------------------------------------|----|
| Configuration of IP/PoE NVR connected to TV/monitor          | 3  |
| Setting up cloud access in the NVR interface                 | 5  |
| IP/PoE recorder configuration via web browser                | 6  |
| Playback of recordings from the DVR using the NVR interface  | 8  |
| Playback of recordings from the DVR using a browser          | 8  |
| Download recordings from the disk via the browser            | 9  |
| Configuration of alarm events and AI alarms                  | 9  |
| BitVision application installation                           | 13 |
| Adding a DVR to the BitVision application                    | 13 |
| Playback of recordings from within the BitVision application | 14 |
| Sharing the recorder with another user                       | 14 |
| Configuring the date and time of the recorder in BitVision   | 15 |
| Formatting a disk in BitVision                               | 15 |
| Emergency notification settings for your phone               | 16 |
| Configuring motion alarm detection in BitVision              | 17 |
| Configuring smart alarms in BitVision                        | 17 |
| Adding a DVR to iVMS320                                      | 18 |
| Playback and download of recordings in iVMS320               | 19 |
| Questions and answers                                        | 20 |

#### Introduction

Thank you for choosing Zintronic NVR, which provide high quality CCTV surveillance service through the use of the latest technologies. In this user's manual you will find full instructions for the NVR and their dedicated programs and applications.

#### Product precautions

#### 1. Use an appropriate power source.

The input voltage of the recorders is **12V or 48V**. Be sure to use only the original power supply included with the product or another with the above parameters. The device must be connected to a suitable power source. Improper connection of the equipment risks failure or damage.

#### 2. Handle the equipment with care.

Use according to the instructions. Avoid hitting the device, shaking it, etc. Improper handling or storage of the NVR may damage it.

#### 3. Use of storage media - hard disk.

Use only disks recommended for use with recorders. The use of other media may lead to irregularities in the recording of material on the hard disk.

#### 4. Protection from the weather.

The connection cables of the recorder, as well as the recorder itself, should be protected from the weather, i.e. rain, snow or moisture. Improper protection can lead to permanent damage to the equipment and loss of service warranty.

#### 5. Recorder operating environment.

The recorders are designed for use in environments with temperatures between  $-10^{\circ}\text{C-+}55^{\circ}\text{C}$  and humidity of 10%-90% without condensation.

#### 6. Don't use strong or abrasive cleaners to clean the recorder housing.

If the case is dirty, clean it with a damp cloth. If the dirt is resistant, use a mild detergent and wipe gently.

#### 7. Don't connect several devices to one power supply.

Overloading the power supply may cause overheating leading to damage or even cause a fire hazard.

#### 8. Don't place the recorder in areas of interference.

If the NVR is installed near devices that emit strong electromagnetic fields, such as wireless communication devices, it may lead to the occurrence of some irregularities in the operation of the camera.

9. Make sure the plug is well connected to the electrical outlet.

### Startup of the recorder

Use a suitable power adapter and connect it to the device's power plug, then wait a few minutes for the startup process to complete.

#### Restore the recorder to factory settings

Connect the power supply. Start the recorder, go to "Conservation", then "Resume" and select "Restore factory settings".

#### **Drive Installation**

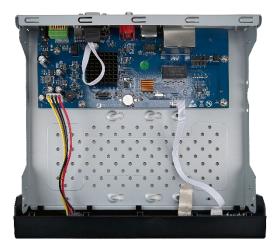

Make sure the recorder is disconnected from the power source. Remove the screws from the case. From the accessory box, remove the pod bag with the disk

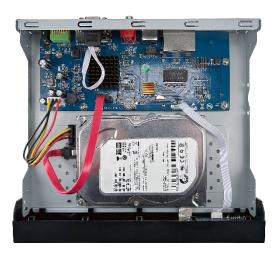

Screw the drive with them in the designated place. Connect the drive with the designated SATA cables.

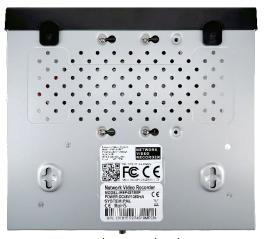

Screw the case back on.

# Configuration of IP/PoE NVR connected to TV/monitor

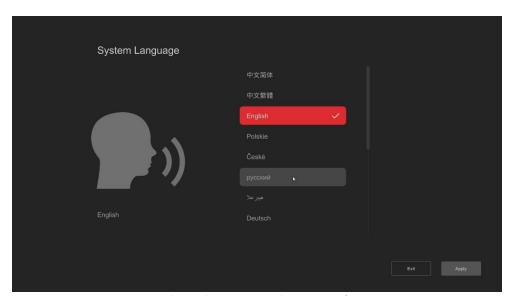

Select a language and press **Apply**.

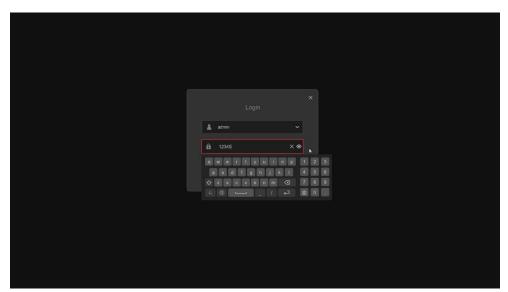

In the login window, enter the default password 12345 and press Login.

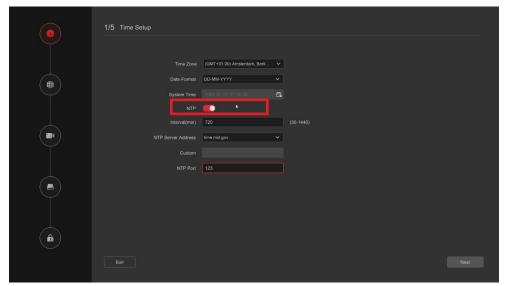

Select the correct time zone and check the **NTP** option to synchronise the time with the Internet, press **Next**.

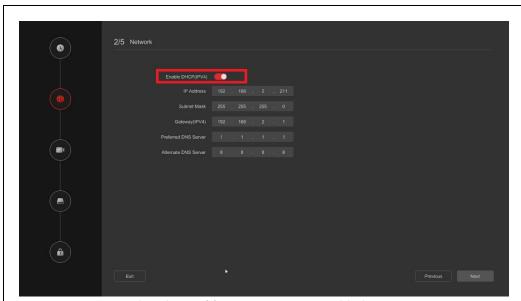

Ensure that the **Enable DHCP** option is enabled, press **Next**.

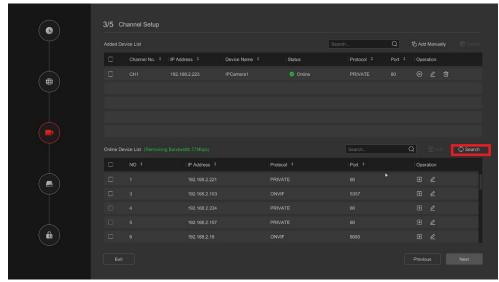

Press the **Search** button.

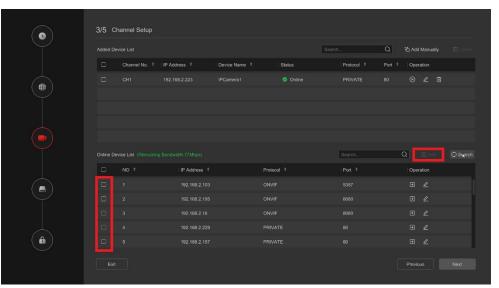

Select your cameras, press Add, then click Next.

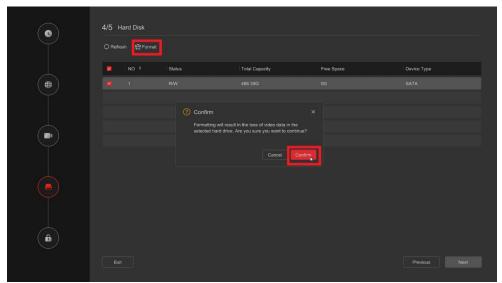

Select the hard drive and press Format, press Next.

# Modify Password Nodify Password Old Password Zintronic1 Confirm Modify Security Issue \* Security Issue \* Security Issue 2 What is your favorite book? Answer1 Zintronic Security Issue 2 Who is your favorite size? Answer2 Zintronic E-mail \* E-mail \* E-mail \* Pilosse enter email to receive reset password Fatt

Change the DVR password and set the support questions, then click **Next**.

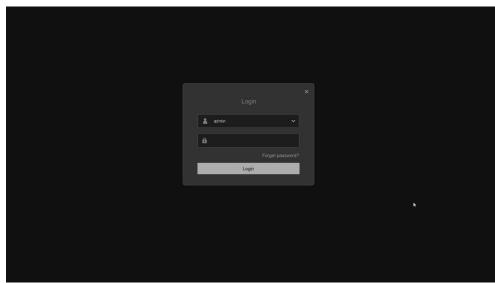

Log in to the device again.

# Setting up cloud access in the NVR interface

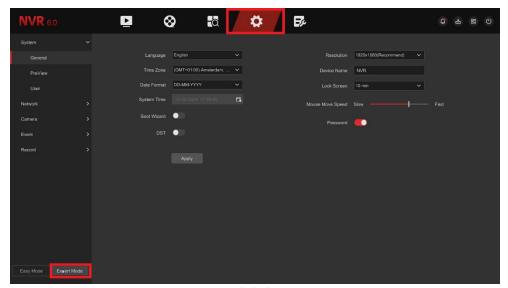

Go to **Settings** and click on **Expert Mode**.

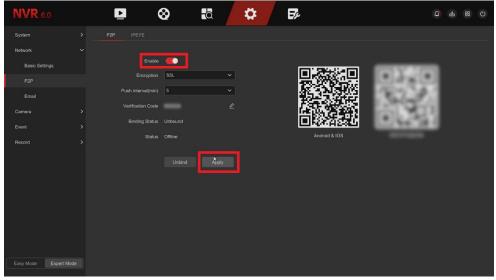

Go to **Network**, then **Cloud Access**, move the slider to **Enable** access, then click **Apply** to accept.

# IP/PoE recorder configuration via web browser

Before starting the configuration, **connect the recorder and the computer** to the same network.

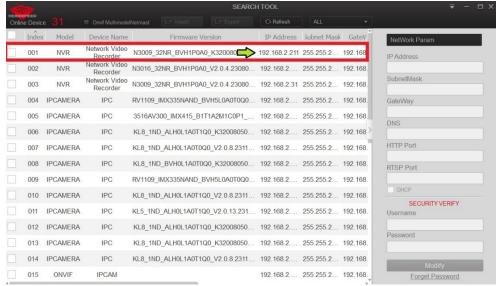

In SearchTool, find the recorder, note its IP address.

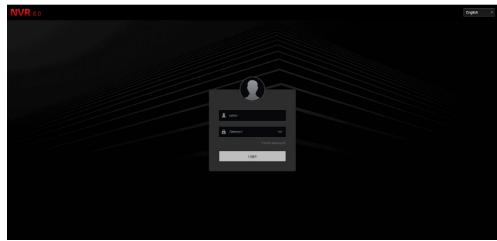

Type the **IP** of your registrar into the browser bar. **Log in** with your login and password.

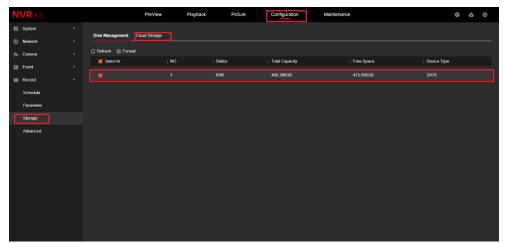

Go to **Options>Storage Hardware>Disk management**, select your drive and choose **Format**.

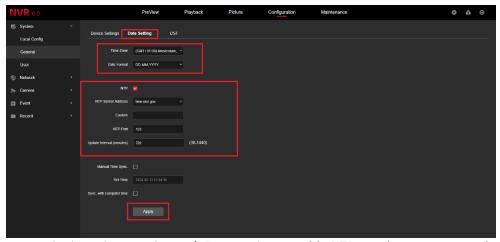

Go to **Options, System, General, Date settings**, enable **NTP**, set the time zone and select **Apply**.

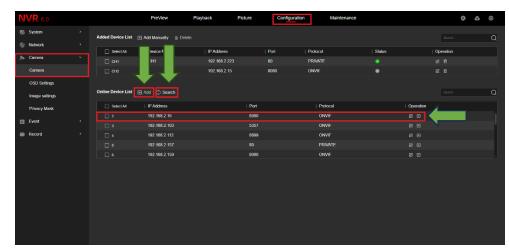

Go to **Options**, select **Cameras**, click on **Search**, then select from the list of cameras from the network that you want to add to the DVR, confirm by clicking **Add**.

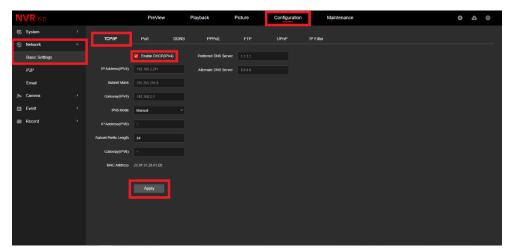

Go to the **Options tab**, select **Network**, then **Basic Settings**, check the box next to **Enable DHCP**, confirm by clicking on **Application**.

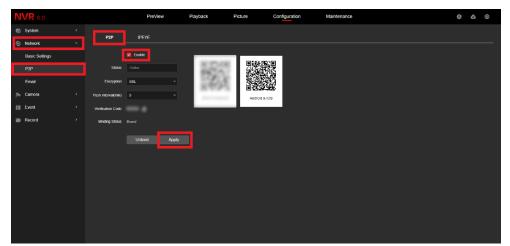

Go to the **Options tab**, select **Network** and **P2P**, check the box next to **Enable**, confirm by clicking **Application**.

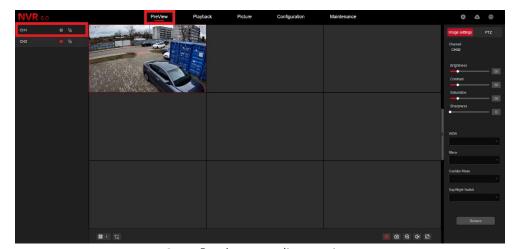

Go to **Preview**, start live preview.

# <u>Playback of recordings from the DVR using the NVR interface</u>

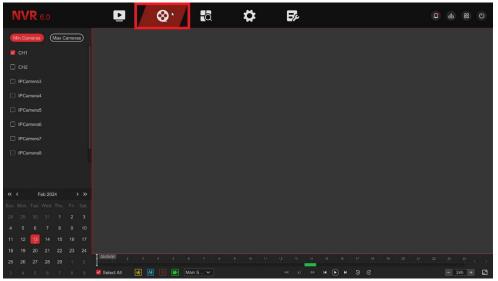

Go to the **Playback Tab**.

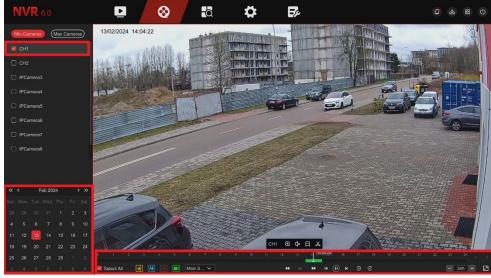

On the timeline, select: The Channel, the specific recording time and click Play.

# <u>Playback of recordings from the DVR using a</u> browser

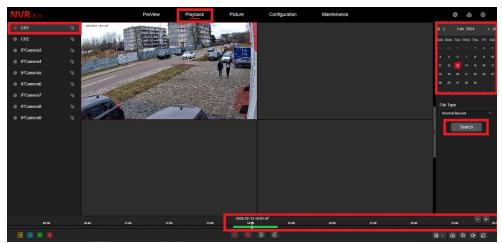

Go to the **Playback Tab**, select the channel from which you want to watch the recording, from the calendar in the upper right corner select the date of the recording, click **search**.

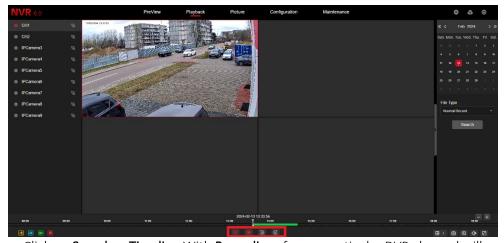

Click on **Search**, a **Timeline** With **Recordings** from a particular DVR channel will appear at the bottom, click **Play** and play the recording.

# Download recordings from the disk via the browser

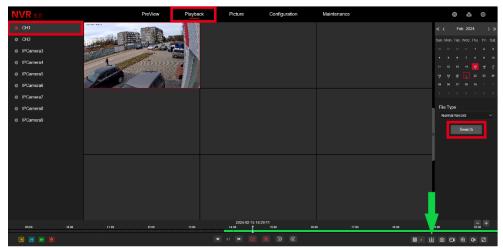

Go to the **Playback tab**, **select the NVR channel**, click **Search** then select the **download icon** (marked with an arrow) from the bottom bar.

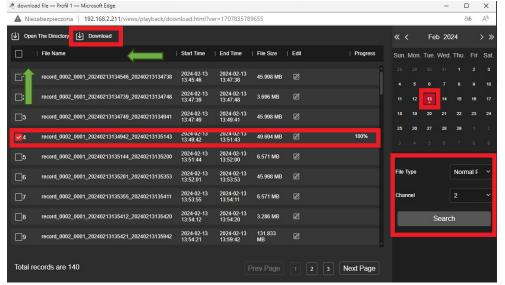

In the newly opened tab, select the day, recording type, channel and click on Search. Once you have found the recordings, tick the box next to the recording you want to download on the left and click on **Download**, click on **Open folder** to find the recording you have saved.

# Configuration of alarm events and AI alarms

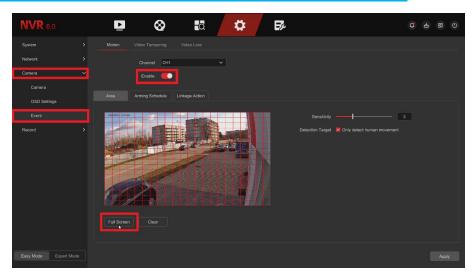

To enable regular events, go to **Settings**, click the **Events tab**, then move the slider to **Enable motion detection**, set the detection area and then click **Apply** in the bottom right corner.

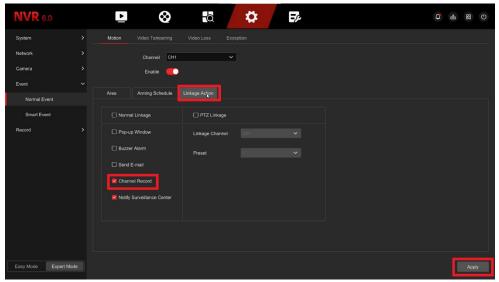

Make sure that the option **Enable recording** is ticked in the **Link actions section**.

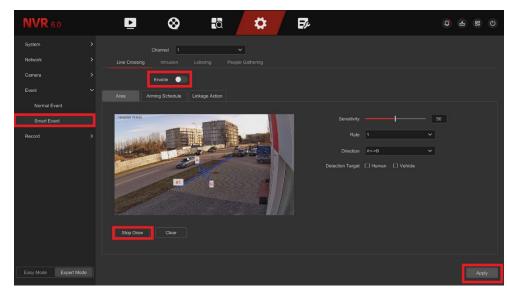

Click on the **Smart tab**, then enable the option by moving the slider and select the line crossing area, then click **Apply**.

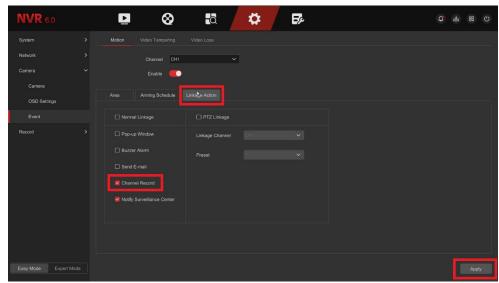

Make sure that the **Enable recording** option is checked in the **Bind actions** section.

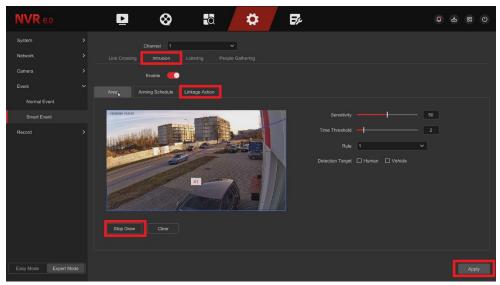

Go to the intrusion tab, select the area, and make sure from the previous steps that you have the recording option checked in the **Bind actions** section.

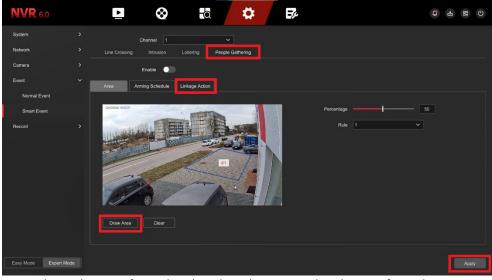

Go to the gathering of people tab, select the area and make sure from the previous steps that you have the recording option checked in the **Bind actions section**.

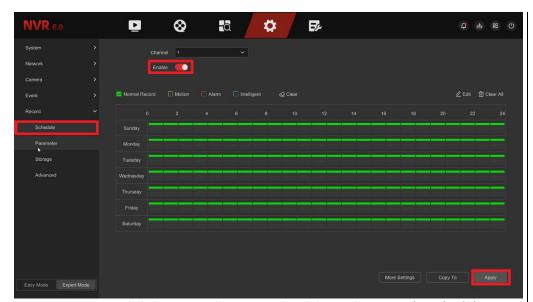

Go to **Settings** and click **storage** then move the slider and **turn on the scheduling options**.

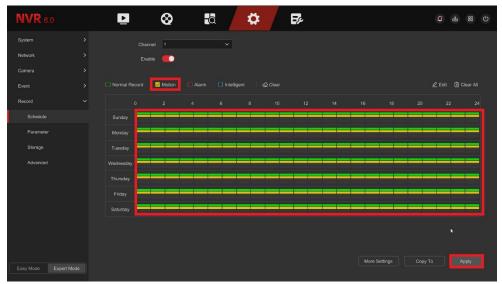

Click **Motion Detection** and drag the mouse across the entire schedule to select recording days, then click **Apply**.

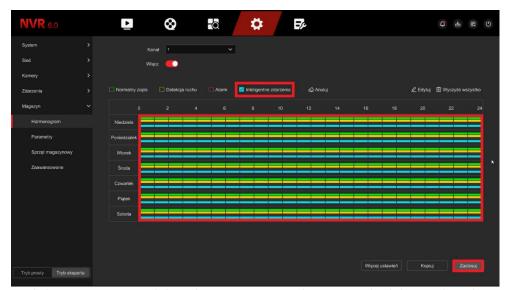

Click **Smart Events** and drag the mouse across the entire schedule to select the days of recording then click **Apply**.

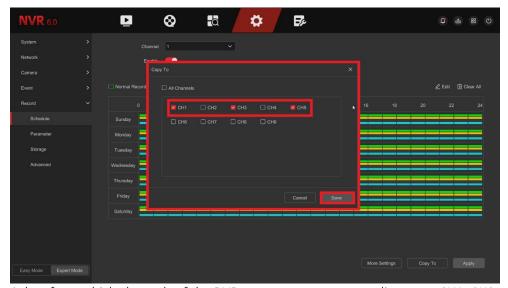

Select from which channels of the DVR you want to copy recordings, e.g. CH1, CH3, CH5.

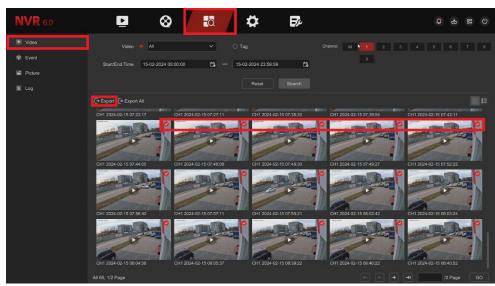

Click on the **Search** icon in the video option you should select the selected recordings, then click **Save**.

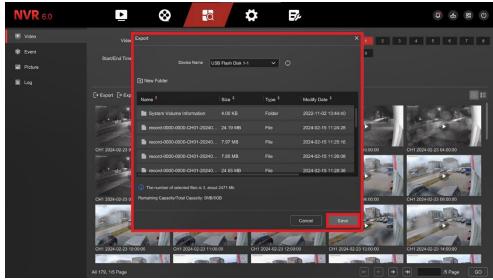

Insert the Flash Drive into the recorder and after selecting Save, **select the save folder** and click **Save**.

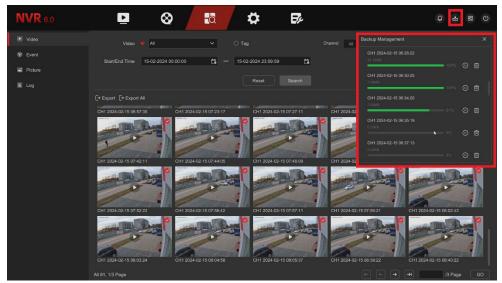

Click on the second from the left download icon, the status and speed of the downloaded file will be displayed.

# BitVision application installation

Download the BitVision app from the Google Play/Apple Store, alternatively scan the QR code below to download the app.

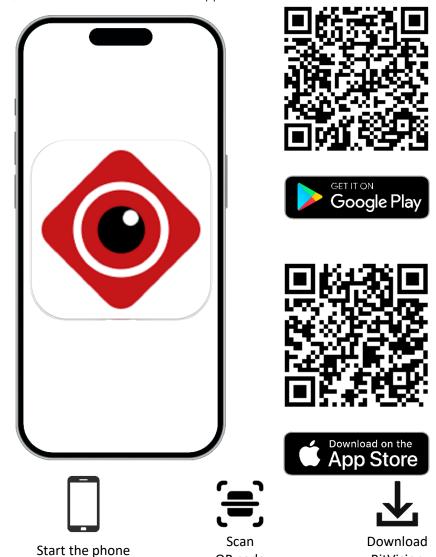

QR code

# Adding a DVR to the BitVision application

Open the **BitVision** app, write down the CAPTCHA code from the sticker on the DVR or box, find the QR code from the SN and do the following:

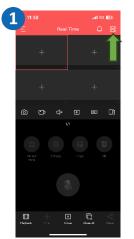

In the application, click on the two-camera icon in the upper right corner.

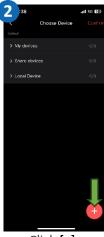

Click [+].

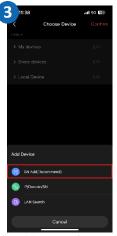

Click **Add SN** and scan the QR code or manually enter the SN from the DVR.

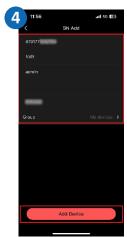

Fill in the above fields with correct data.

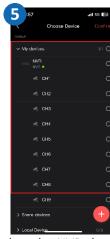

Select the NVR channel you want to add.

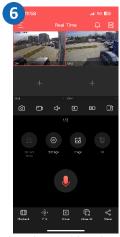

The channel has been successfully added.

**BitVision** 

# Playback of recordings from within the BitVision application

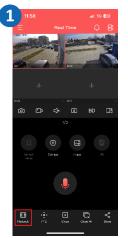

In the application, click on the tab Playback.

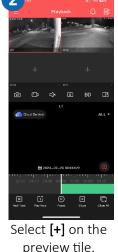

preview tile.

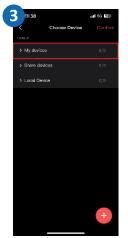

Expand the My Devices list.

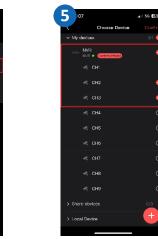

Select your DVR from the list and expand the channel list.

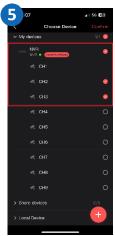

Select the channel with the camera from which you want to play the recording.

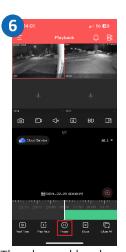

The channel has been successfully added to the playback preview.

# Sharing the recorder with another user

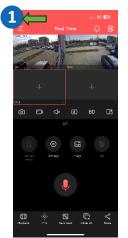

Expand the list in the upper left corner.

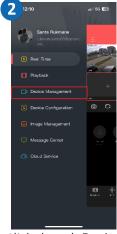

Click the tab **Device** Management.

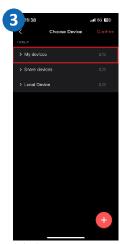

Click My Devices.

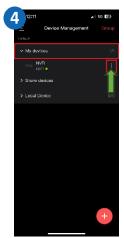

Click on the desired camera.

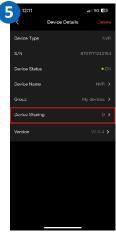

Select Device Sharing.

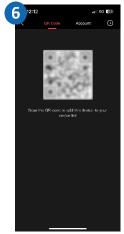

Share the code with another person to add a camera.

# Configuring the date and time of the recorder in BitVision

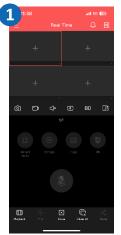

Expand the list in the upper left corner.

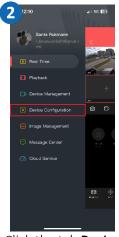

Click the tab **Device Configuration**.

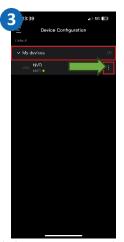

Click **My Devices**, select your NVR from the list and click the three dots next to the DVR.

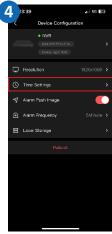

Select Time Settings.

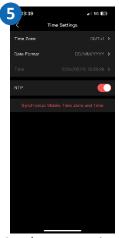

Set the correct time zone and enable **NTP**.

# Formatting a disk in BitVision

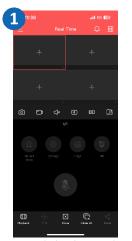

Expand the list in the upper left corner.

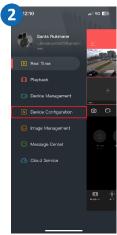

Click the tab **Device Configuration**.

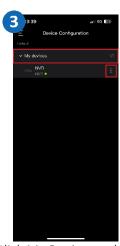

Click **My Devices**, select your NVR from the list and click the three dots next to the DVR.

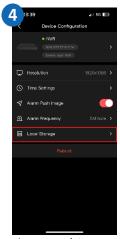

Select **Local Storage**.

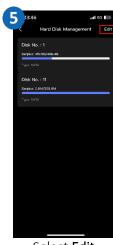

Select **Edit**.

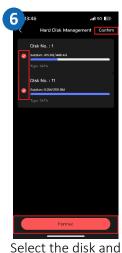

choose **Format, Finish.** 

# **Emergency notification settings for your phone**

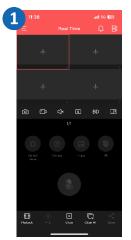

Expand the list in the upper left corner.

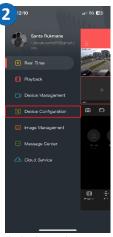

Click the tab **Device Configuration**.

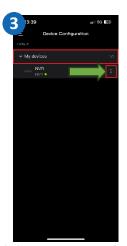

Click **My Devices**, select your NVR from the list and click the three dots next to the DVR.

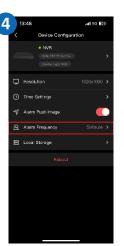

Select Alert Frequency.

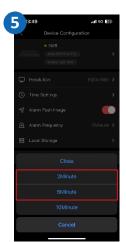

Select the notification time, press **Cancel**.

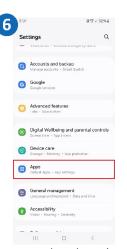

Go to the phone's settings, in the main menu go to **Applications**.

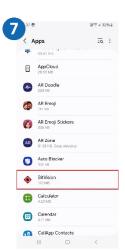

Select **BitVision** from the list.

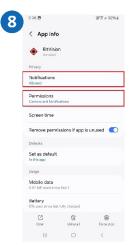

**Enable** notifications, allow the app all **permissions**.

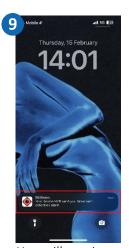

You will receive a notification when this is done and motion is detected.

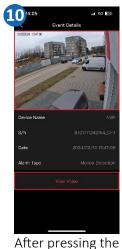

notification label, we move to the photo, **See video** will take us to the recording.

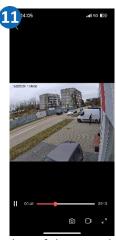

A slice of the recording from the moment the alarm was detected.

# Configuring motion alarm detection in BitVision

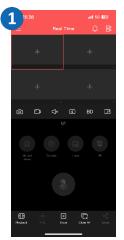

Expand the list in the upper left corner.

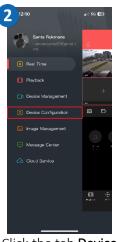

Click the tab **Device Configuration**.

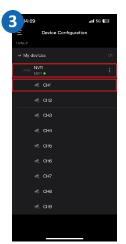

Click **My Devices**, select your NVR from the list and choose a channel.

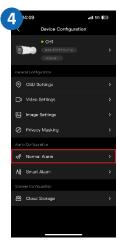

Select Normal alarm.

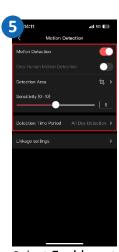

Select **Enable**, set **Detection Area** and **Sensitivity**.

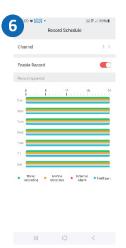

Go to the recording schedule, enable motion alarm recording.

# Configuring smart alarms in BitVision

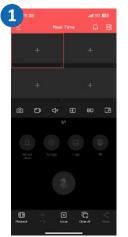

Expand the list in the upper left corner.

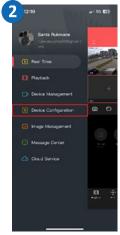

Click the tab **Device Configuration.** 

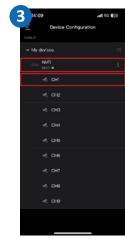

Click **My Devices**, select your NVR from the list and choose a channel.

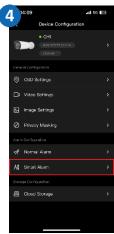

Select Smart Alert.

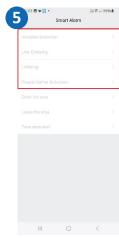

Select the desired function and run it.

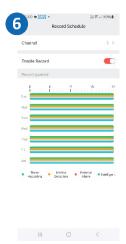

Go to the recording schedule, enable SMART alarm recording.

# Adding a DVR to iVMS320

Download and install iVMS320. https://zintronic.pl/rejestratory bitvision

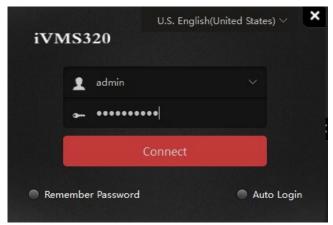

After launching the program, create a user and password, click Add.

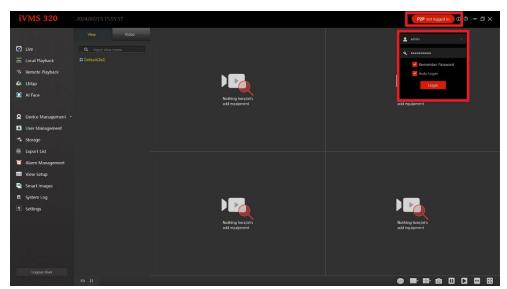

Select P2P Not Logged In, enter your BitVision account login information.

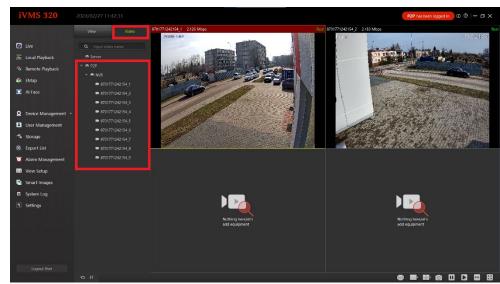

Restart the program, go to Video, the DVR will appear in the list of devices.

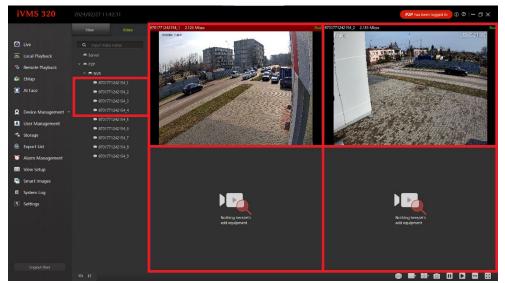

Drag specific channels onto empty grids of the preview grid.

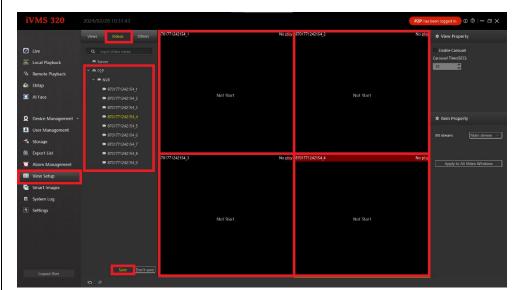

Go to **Settings View**, click **Video Files**, expand the list with devices, select the DVR, drag the channels you want to have in preview when the program opens to the empty boxes on the preview grid. Confirm by clicking **Save**.

# Playback and download of recordings in iVMS320

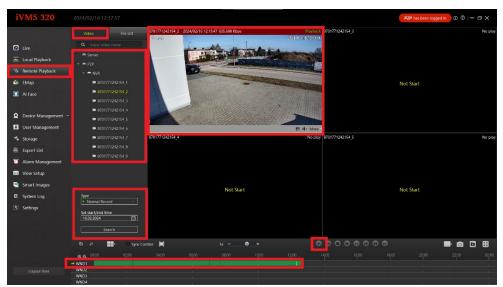

Go to **Remote Playback**, expand the list of devices, add a channel by dragging it to an empty box, then select **Record Type** and choose **Search**.

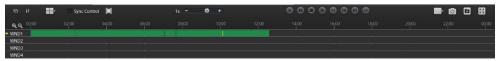

Play the recording by clicking on the **Timeline** and the **Play button**.

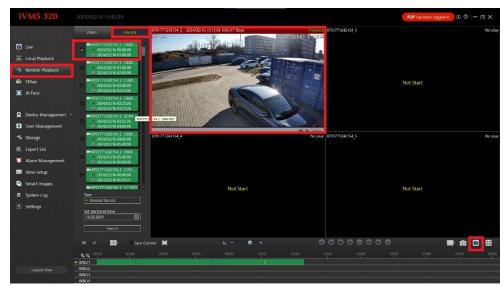

Go to **Remote Playback**, expand the device list, add a channel by dragging it to an empty box, then select **File List**, check the box next to the file you want to download, select **Download Icon**.

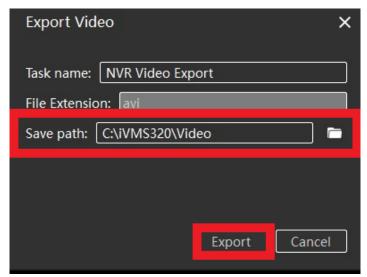

Select the path for saving the downloaded file, confirm by clicking **Export**.

#### Questions and answers

#### Why is the device in offline mode?

Check that:

- The device is connected properly to the power supply.
- The device is connected correctly to the Internet network.
- The configuration has been done correctly.

#### The disk is not detected?

Check the efficiency of the disk, the correct connection of the disk, and verify that the power supply used is definitely the original one.

#### Live image does not load.

Check the power supply and the Internet network, then turn off and on the camera on a specific NVR channel. If this way does not work, verify that the LAN cable is not damaged or the Wi-Fi network is working properly and in good quality.

#### Video interrupts or video runs slowly.

If the video keeps loading/buffering, check your Internet connection.

#### How can other people use the device?

Share your device in the app with other people (page 14 of the Manual).

#### How many people can use the account at the same time?

There are no restrictions.

#### Does the DVR work with other brands of cameras?

The DVR is compatible with most Private and ONVIF protocol devices.

#### There are no recordings on the disk.

Make sure that the disk has been formatted correctly and that recording is enabled on the channel. Verify that the date and time settings are correct.

All text, drawings, photos and all other information and media contained herein are subject to the copyright of Zintronic, 2 K. Modzelewskiego St. Bialystok 15-535, Poland. NIP: 953-274-12-33 Any copying, distribution, electronic processing and transmission of the contents without permission of the company is prohibited.